# **Der Graphiktaschenrechner Casio CFX-9860G SD 19: Folgen**

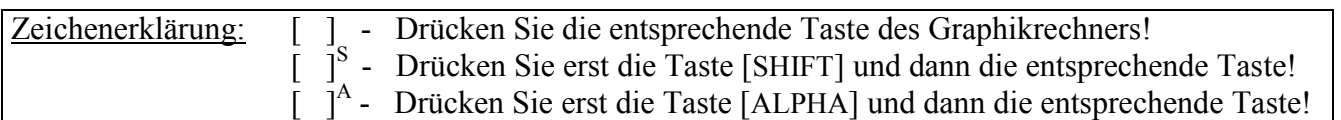

#### *Rekursions-Modus*

Im *Rekursions-Modus* des Graphikrechners können Sie Folgen in expliziter und rekursiver Darstellung eingeben und Werte von Folgengliedern in einer Wertetabelle anzeigen und anschließend graphisch darstellen lassen.

Die Verwendung des *Rekursions-Modus* ist insbesondere dann nützlich, wenn Folgenglieder von rekursiven Folgen oder Summen von Folgengliedern (siehe Tipp 20) bestimmt werden sollen.

Sie gelangen im *Hauptmenü* mit der Taste [ 8 ] in den *Rekursions-Modus*.

Der Aufbau des *Folgen-Editors* ist dem des *Tabellen-Editors* ähnlich (vergleiche Tipp 12). Es lassen sich bis zu drei Folgen eingeben. Diese bleiben solange gespeichert, bis Sie mit Hilfe des Menüpunktes TYPE einen neuen Darstellungstyp für die Folgen wählen.

#### **Folgen in expliziter Darstellung**

Um Folgen in expliziter Darstellung einzugeben, drücken Sie die Taste [F3] (TYPE) und wählen mit der Taste [F1] den Menüpunkt  $a_n$ .

Den Folgenindex, welcher beim Graphikrechner stets mit n bezeichnet wird, können Sie mit der Taste [F1] (n) eingeben.

Beispiel:  $a_n = (1 + \frac{1}{n})^n$ 

 $[( ] [ 1 ] [ + ] [ 1 ] [a b/c] [F1] (n) [ ) ] [ \wedge ] [F1] (n)$  [EXE]

Um festzulegen, welche Folgenglieder in einer Wertetabelle angezeigt werden sollen, rufen Sie mit der Taste [F5] den Menüpunkt SET auf und gelangen zur *Tabellenbereichsanzeige*. Dort geben Sie den Start- und Endwert für den Folgenindex n ein.

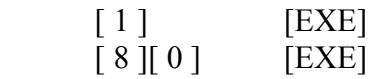

Nachdem Sie mit der Taste [EXIT] zum *Folgen-Editor* zurückgekehrt sind, lassen Sie die Wertetabelle mit der Taste [F6] (TABL) erstellen.

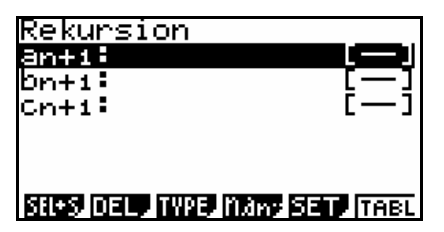

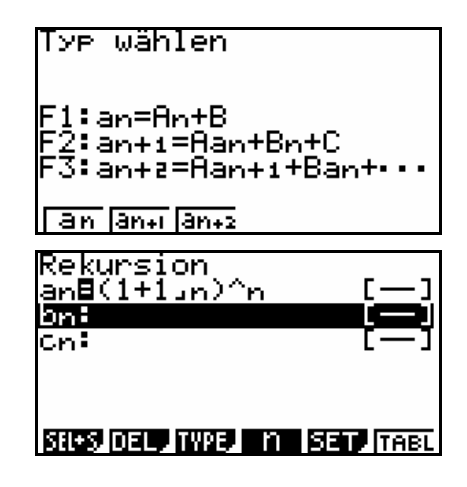

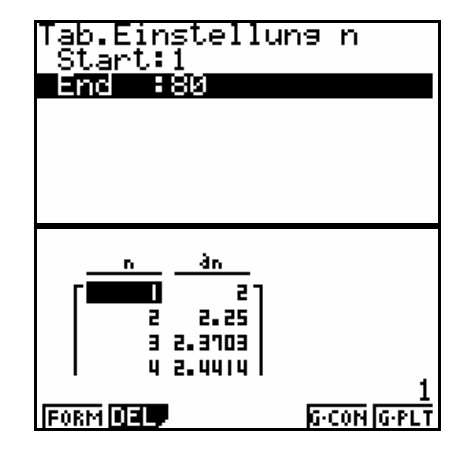

# **Der Graphiktaschenrechner Casio CFX-9860G SD 19: Folgen**

Mit den Cursor-Tasten können Sie die zunächst nicht sichtbaren Bereiche der Wertetabelle anzeigen lassen und ein beliebiges Feld hervorheben. Der Inhalt des hervorgehobenen Tabellenfeldes wird rechts unten im Display genauer angezeigt.

Wenn Sie im *Folgen-Editor* mehrere Folgen eingegeben haben, werden die Folgenglieder der weiteren Folgen in weiteren Spalten der Wertetabelle angezeigt.

Mit der Taste [EXIT] kehren Sie zum *Folgen-Editor* zurück.

Um eine Folge auf Konvergenz zu untersuchen, kann es sinnvoll sein, Werte von Folgengliedern für großes n anzeigen zu lassen. Dementsprechend wählen Sie in der *Tabellenbereichsanzeige* einen großen Endwert für n. Sie sollten dann gegebenenfalls auch den Startwert erhöhen. Damit die Speicherkapazität des Graphikrechners nicht überschritten wird, sollte die Differenz von Endwert und Startwert nicht größer sein als 250.

### **Folgen in rekursiver Darstellung**

Um rekursive Folgen, bei der das (n+1)-te Folgenglied vom nten Folgenglied abhängt, einzugeben, drücken Sie die Taste [F3] (TYPE) und wählen mit der Taste [F2] den Menüpunkt  $a_{n+1}$ . Danach rufen Sie mit der Taste [F4] den Menüpunkt n, $a_n \cdot a_n$ um den Folgenindex n und die Folgenglieder  $a_n$ ,  $b_n$  bzw.  $c_n$  mit den entsprechenden Funktionstasten eingeben zu können.

Beispiel:  $a_{n+1} = n - a_n$   $a_1 = 1$ 

 $[F1]$  (n)  $[-] [F2]$  (a<sub>n</sub>) [EXE]

Mit der Taste [F5] (SET) gelangen Sie zur *Tabellenbereichsanzeige*, um den Folgenanfang einzugeben und festzulegen, welche Folgenglieder in einer Wertetabelle angezeigt werden sollen.

Sie rufen mit der Taste [F2] den Menüpunkt  $a_1$  auf, um  $a_1$  als Folgenanfang zu wählen. (Mit der Taste [F1]  $(a_0)$  könnten Sie  $a_0$ als Folgenanfang wählen.)

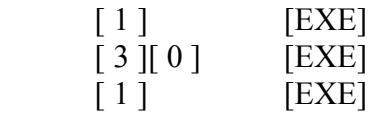

Mit den Tasten [EXIT] [F6] (TABL) lassen Sie die Wertetabelle erstellen.

Der Folgenindex wird in der linken Spalte und der Wert des zugehörigen Folgengliedes in der rechten Spalte angezeigt.

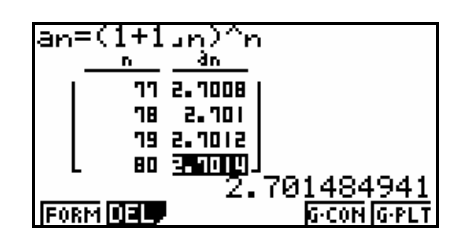

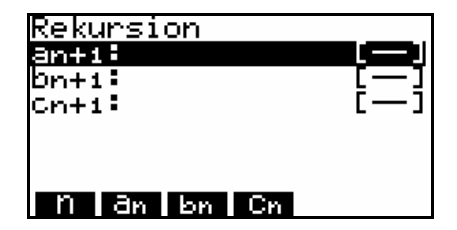

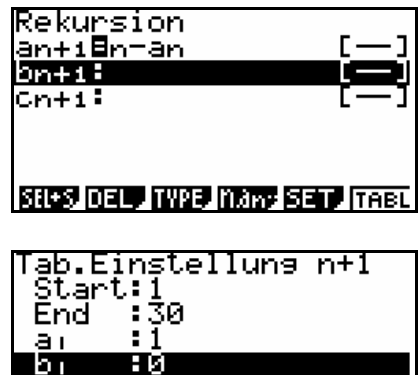

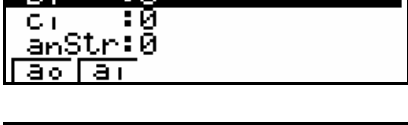

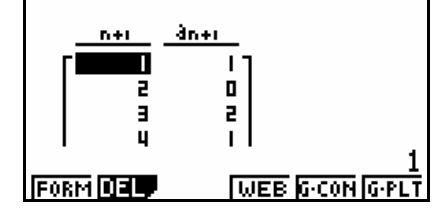

# **Der Graphiktaschenrechner Casio CFX-9860G SD 19: Folgen**

In der gleichen Weise können Sie rekursive Folgen, bei der das (n+2)-te Folgenglied vom (n+1)-ten und vom n-ten Folgenglied abhängt, untersuchen, nachdem Sie im *Folgen-Editor* mit den Tasten [F3] (TYPE) [F3]  $(a_{n+2})$  den entsprechenden Darstellungstyp gewählt haben. Bei der *Tabellenbereichsanzeige* müssen Sie dann als Folgenanfang die Werte von zwei Folgengliedern eingeben.

Bei der Eingabe von zwei rekursiven Folgen, ist es möglich, die Folgen zu koppeln, indem z.B.  $a_{n+1}$  von  $b_n$  abhängt bzw.  $b_{n+1}$  von an.

#### **Graphische Darstellung von Folgen**

Sie können die Folgenglieder an der Wertetabelle auf der y-Achse über dem Folgenindex n auf der x-Achse auftragen lassen.

Sie rufen mit der Taste [V-Window]<sup>S</sup> das *Betrachtungsfenster* (vergleiche Tipp 3) auf, um den x- und y-Bereich einzugeben, der graphisch dargestellt werden soll.

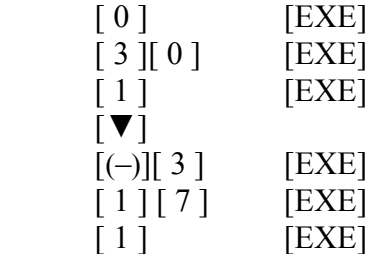

Nachdem Sie mit der Taste [EXIT] zum *Folgen-Editor* zurückgekehrt sind, lassen Sie die Wertetabelle mit der Taste [F6] (TABL) erneut erstellen.

Sie rufen nun mit der Taste [F6] den Menüpunkt G⋅PLT auf, um die Folgenglieder der Wertetabelle graphisch darstellen zu lassen.

Möchten Sie die Koordinaten der entsprechenden Punkte anzeigen lassen, rufen Sie mit der Taste [Trace] S die *Trace-Funktion* auf. Mit Hilfe der Cursor-Tasten [►] bzw. [◄] können Sie von einem Punkt zum nächsten wechseln.

Sollen die Folgenglieder der Wertetabelle linear verbunden dargestellt werden, können Sie mit der Taste [F5] den Menüpunkt G⋅CON aufrufen, während die Wertetabelle zu sehen ist.

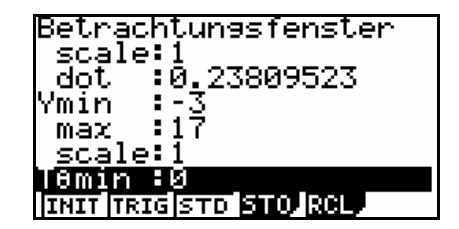

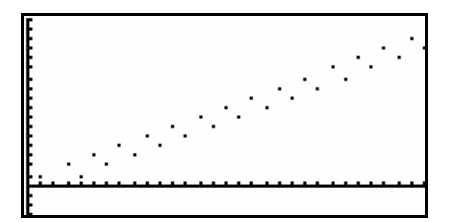

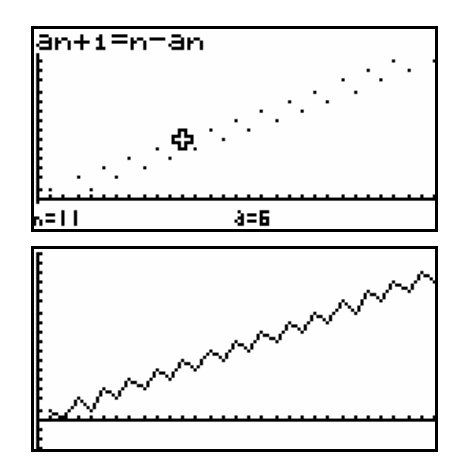